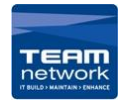

- 1. Press the <Machine Status> button.
- 2. Check the machine's IP address on the [Machine Information] screen.

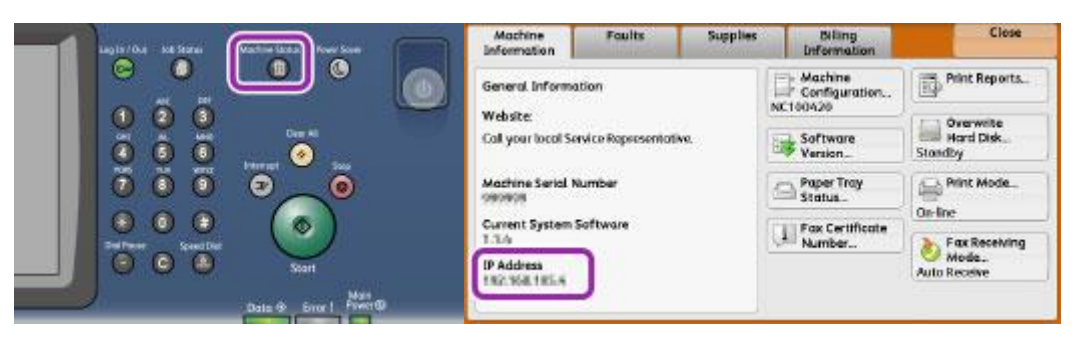

## [PC] Installing the Print Driver

3. You can get the print driver by heading to [\(https://support-fb.fujifilm.com/setupSupport.do\)](https://support-fb.fujifilm.com/setupSupport.do) And searching for your printer's model. Then select you macs operating system

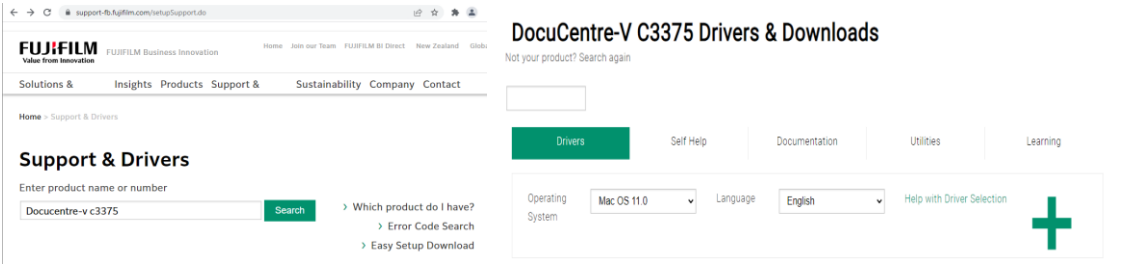

4. Make sure to select the driver type: PS

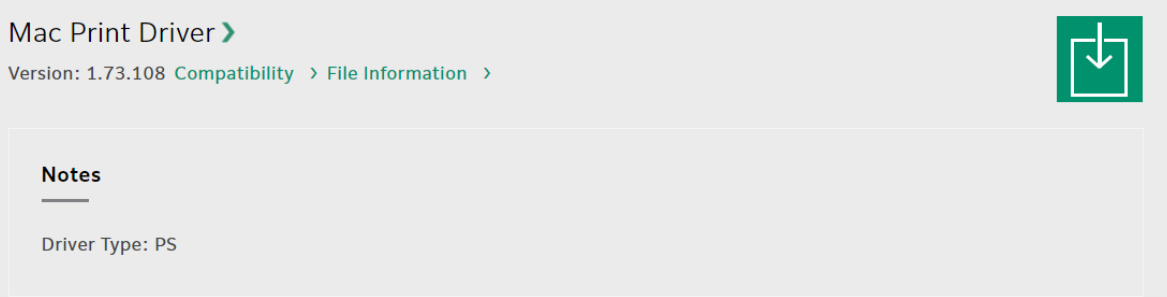

- 5. The print driver for Mac OS X supports Mac OS X 10.6 Snow Leopard, Mac OS X 10.7 Lion, OS X 10.8 Mountain Lion, OS X 10.9 Mavericks, and OS X 10.10 Yosemite, OS X 10.11 El Capitan.
- 6. To install the print driver for Mac OS X, login as a user with administrator rights.
- 7. Double-click the [Fuji Xerox Print Driver for Mac OS X Installer] icon in [Software] > [MacPrinter] > [MacOSX] > [Common].

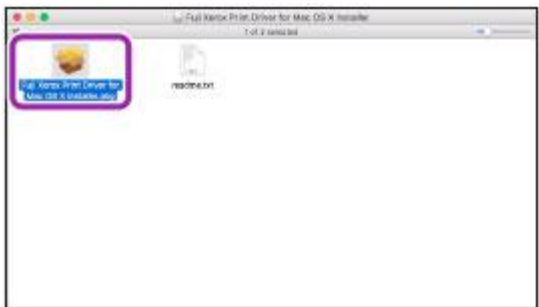

8. Click [Continue]. Confirm the Software License Agreement, and then click [Continue].

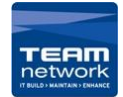

## Mac Guide – Adding A New Printer - Harcourts

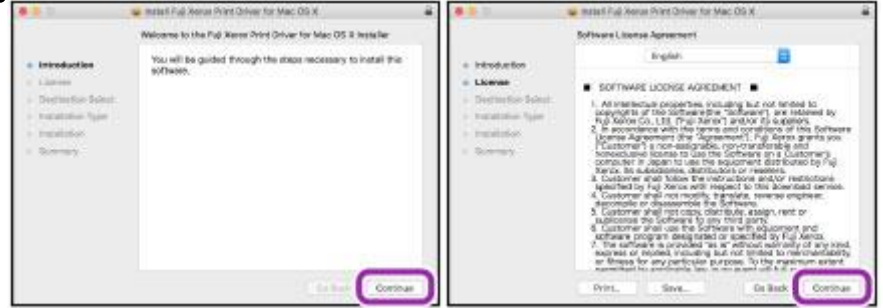

9. Click [Agree]. Click [Continue].

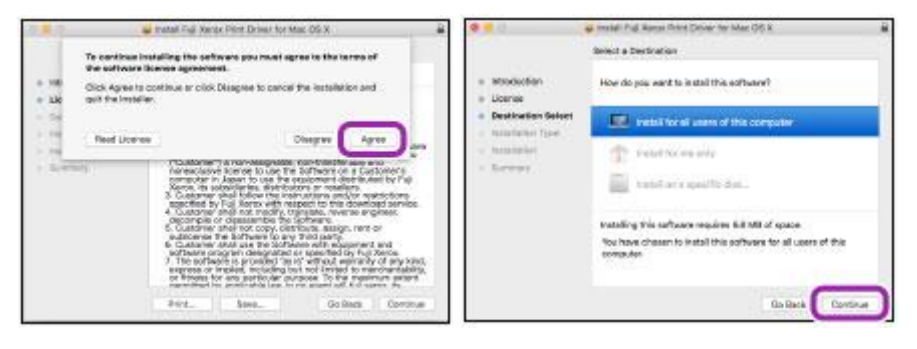

10. Click [Install]. And enter [Username] and [Password] and click [Install Software].

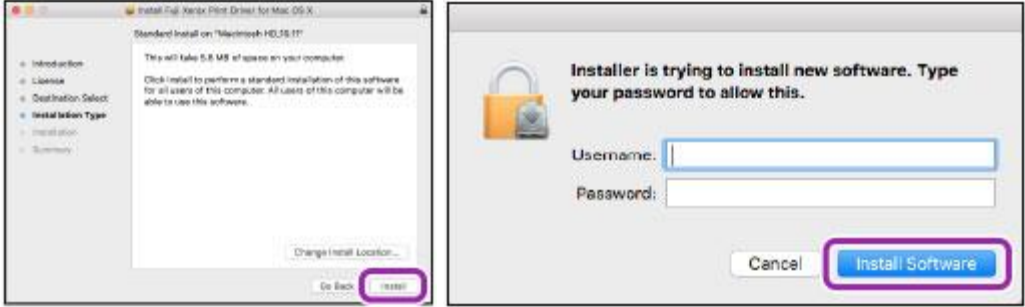

11. Click [Close].

[PC] Adding a printer

12. Open [System Preferences] from the [Apple] menu and select [Printers & Scanners], then Click [+].

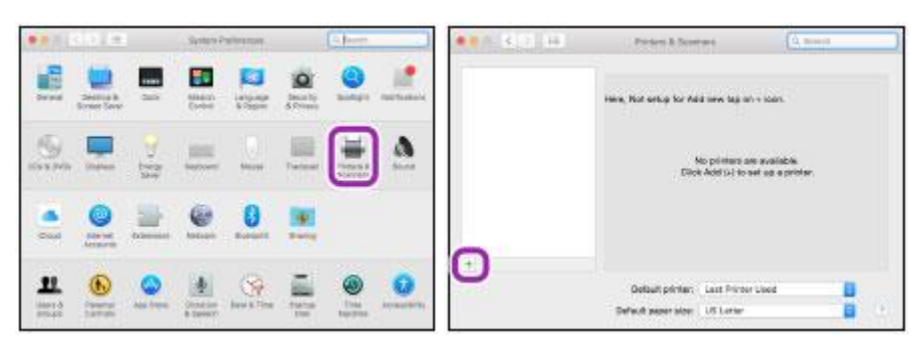

13. Click [IP] on the displayed window. And enter the machine's IP address in [Address

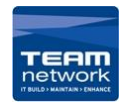

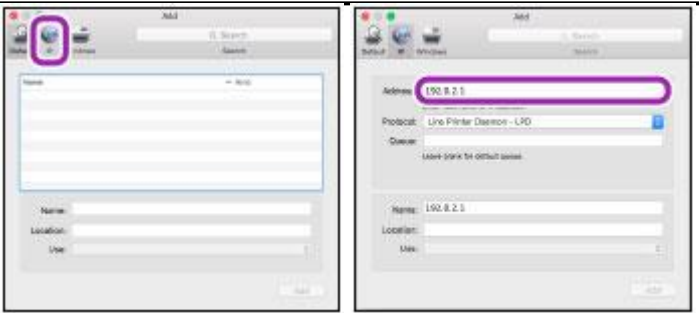

14. Select [Select Printer Software] for [Use] and Select [DocuCentre-V C3375 T2] from the list of the available drivers, and then click [OK].

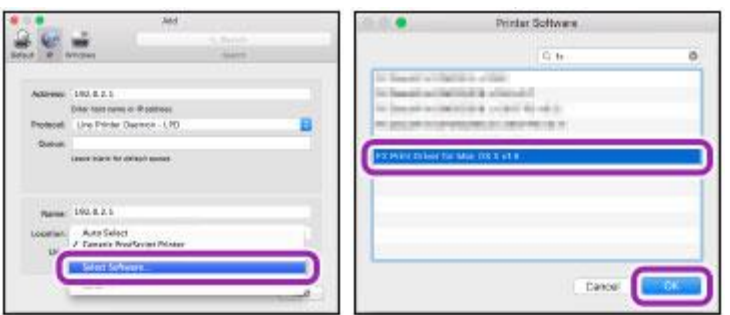

15. Click [Ok].

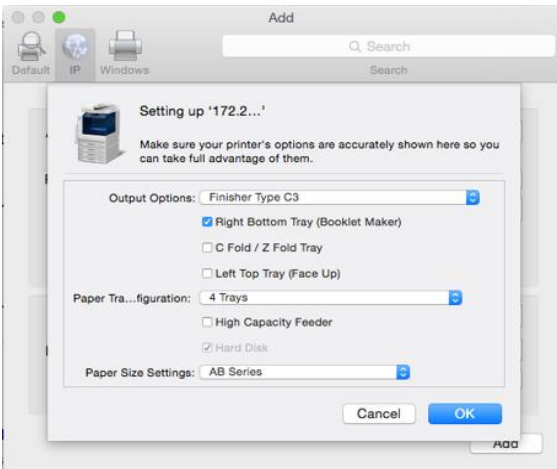

- 16. This window will pop up and you want to make sure you change everything to look like the settings in here. Start off by ticking [Hard Disk] box, followed by changing the [Output Options] to [Finisher Type C3], then tick the [Right Bottom Tray (Booklet Maker)], and then click [OK].
- 17. And now Click [Add Printer] to add the printer, now it's ready to print